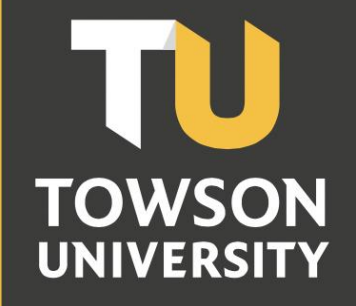

**Office of Technology Services OTS** Training

# Towson Online Services Student Center Reference Guide

## **Table of Contents**

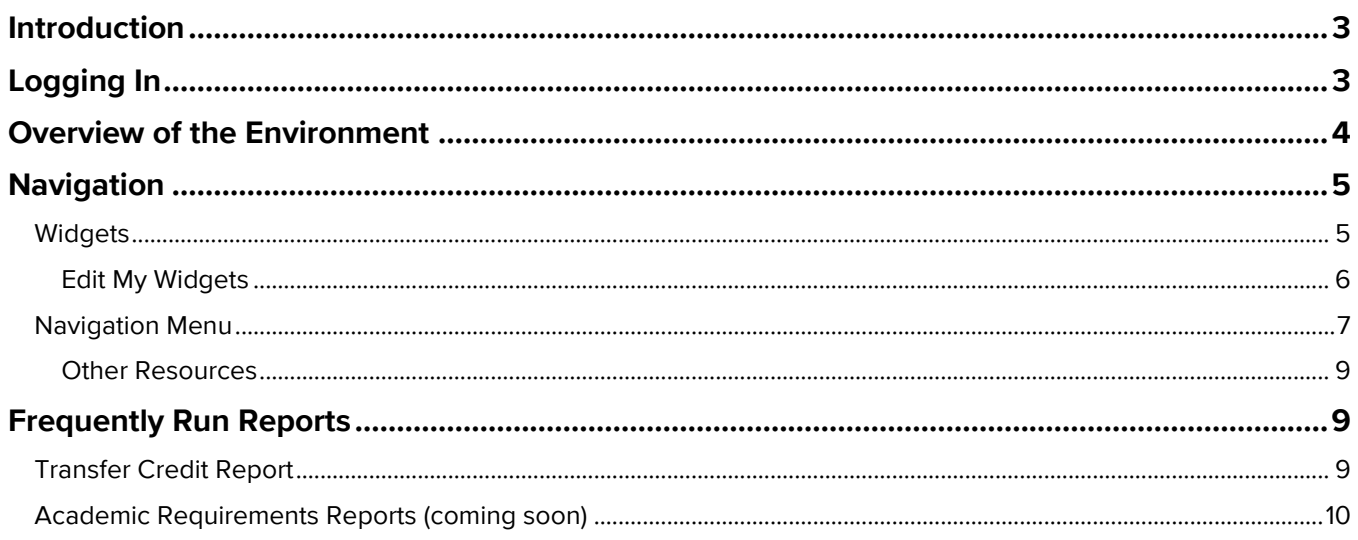

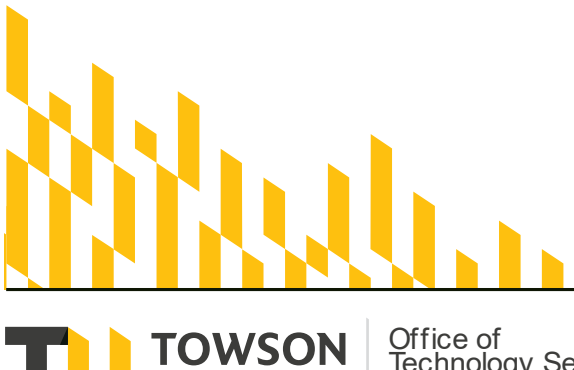

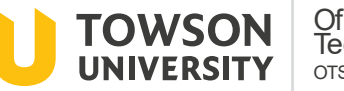

Office of<br>Technology Services<br><sub>OTS Training</sub>

**OTS Publication: tos03 • 06/14/21• training@towson.edu**<br>
© 2021 Towson University. This work is licensed under the<br>
Creative Commons Attribution-NonCommercial-NoDerivs License.<br>
Details available at http://www.towson.edu/

# <span id="page-2-0"></span>**Introduction**

The Student Center is a self-service web application that provides students a single-entry point from which to begin navigation to student related transactions. It also presents to students, in one location, the information that is important to them, such as their class schedule, enrollment information, and financial information.

With the upgrade to Towson Online Services/PeopleSoft, you will see enhancements to the Towson Online Services Student Center user experience with an updated, simplified, and contemporary user interface. The fluid user interface allows seamless movement between different devices that are adaptive and responsive in nature as well as accessible. This reference guide will step through these enhancements with topics including, logging in, overview of environment, and navigation using both the widgets and the navigation menu.

# <span id="page-2-1"></span>**Logging In**

1. From your favorite browser, type **towson.edu** and press ENTER.

**Note**: TU Online Services is not supported by Internet Explorer.

2. Click the **Students** link at the top of the page and then click on **MyTU/Student Apps**.

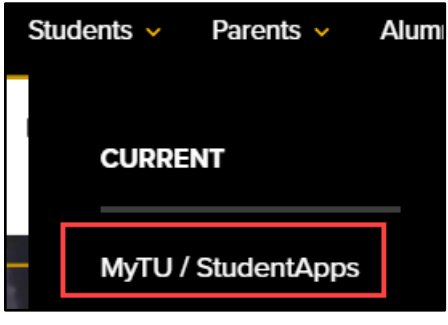

**Figure 1**

**Note**: Alternatively, you can type **towson.edu/mytu** in the address line of your favorite browser and click the **MyTU Student Apps** tile.

3. Click the **Towson Online Services Student Center** tile.

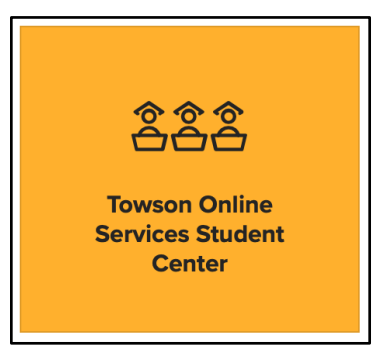

- 4. You may be prompted to enter your **Username (NetID)** and **Password** and click **Login**.
- 5. You will enter the **Dashboard**.

# <span id="page-3-0"></span>**Overview of the Environment**

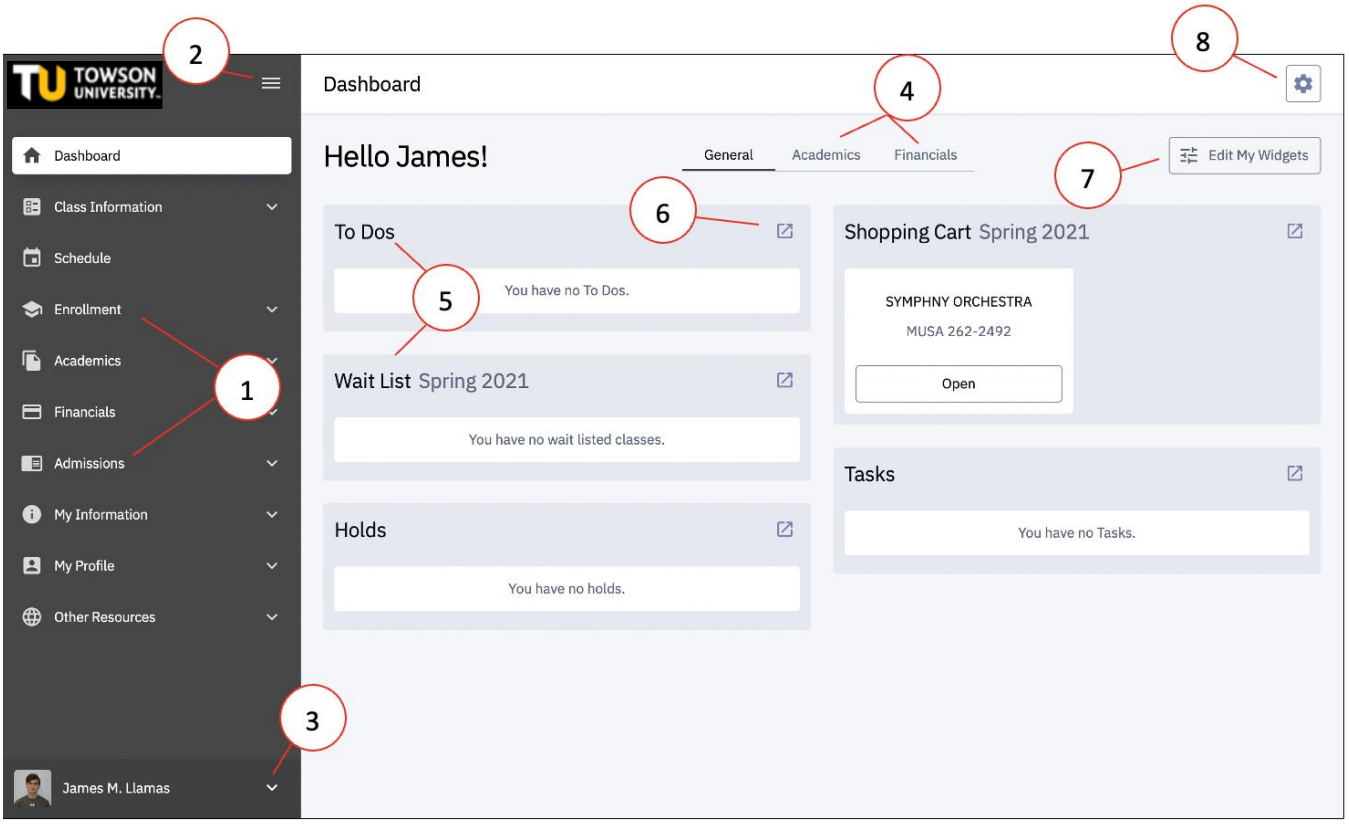

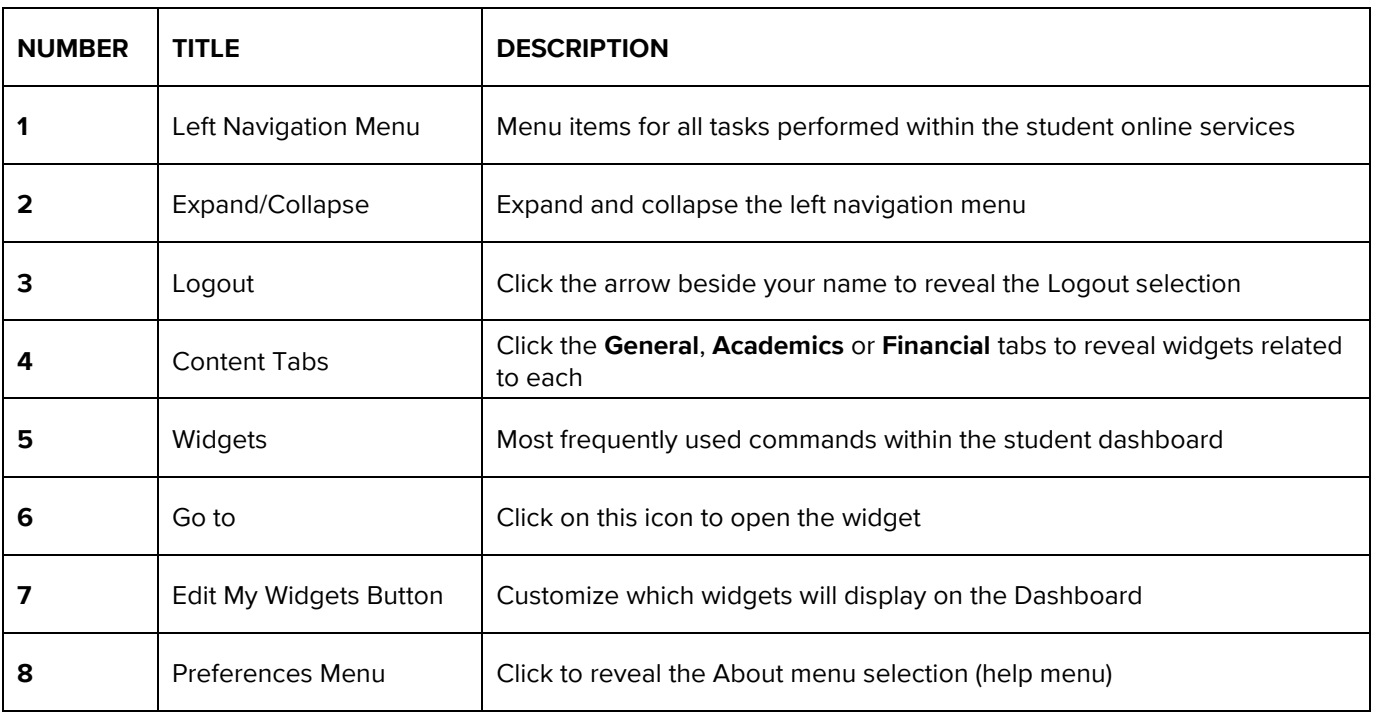

# <span id="page-4-0"></span>**Navigation**

There are 2 main ways to navigate through the Dashboard. One way is using the widgets and the other is by clicking on the left-hand navigation menu items. The widgets are designed to hold the more frequently used commands. All other commands may be found in the left navigation menus.

# <span id="page-4-1"></span>**Widgets**

1. Click on one of the three content tabs at the top of the dashboard, either **General**, **Academics** or **Financial**. You will see different widgets for these 3 main areas.

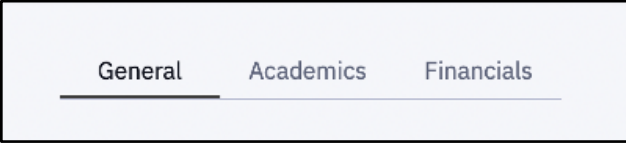

**Figure 4**

2. Click on the **Go to** button in top right corner of a specified widget.

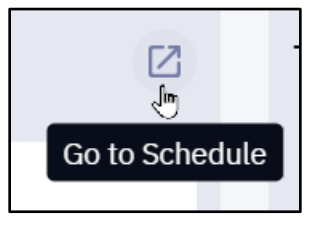

**Figure 5**

3. You will be taken to that selected area. Notice that the left navigation menu reflects your current location.

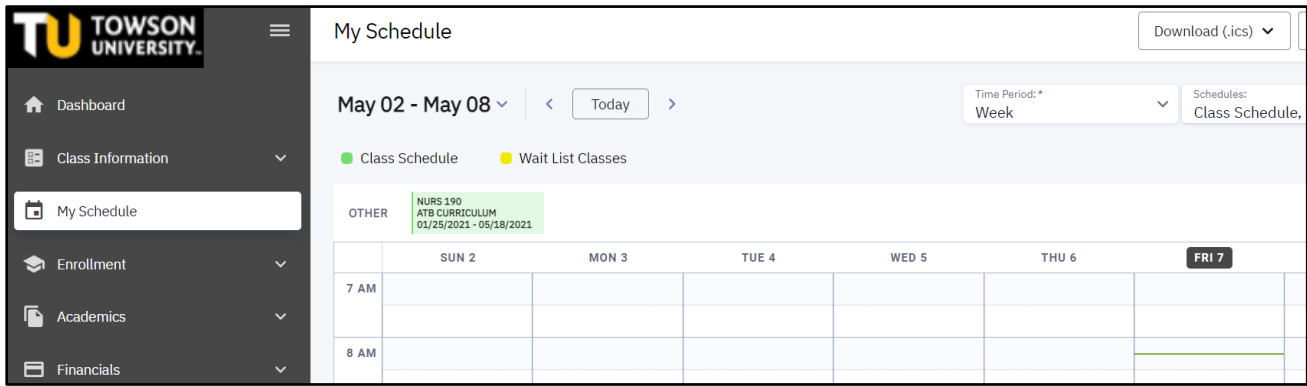

**Figure 6**

4. Click the **Dashboard** menu option to return to the main Dashboard.

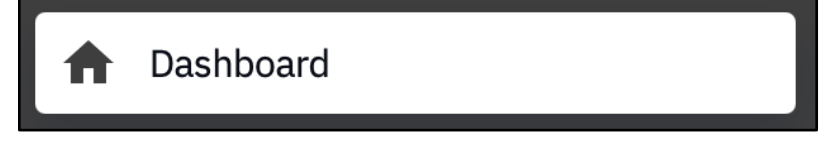

## <span id="page-5-0"></span>**Edit My Widgets**

You may add or remove widgets to the Dashboard.

1. Click the **Edit My Widgets** button in the upper right-hand corner of the screen.

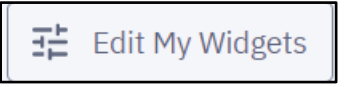

#### **Figure 8**

2. You will see a variety of widget selections under the 3 main categories. Click the **checkbox** beside the widget's name to **enable/disable** the widget.

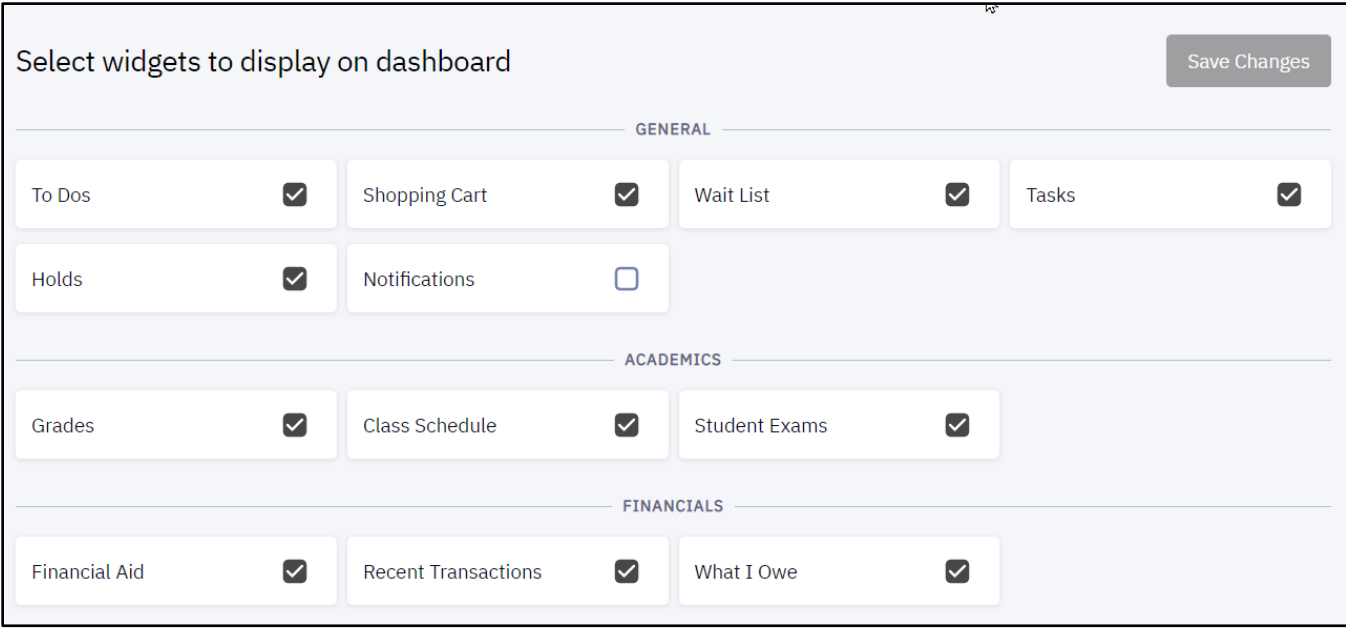

#### **Figure 9**

6. Click **Save Changes** when finished.

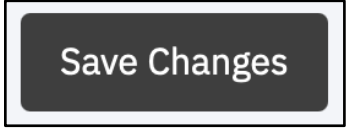

**Figure 10**

7. Click the **Dashboard** menu item to return to the main Dashboard.

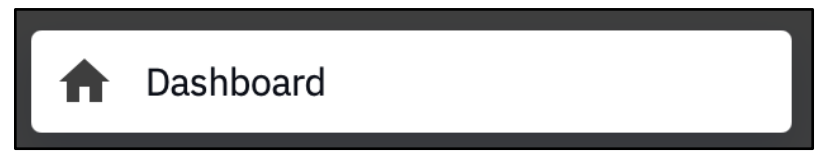

## <span id="page-6-0"></span>**Navigation Menu**

If you have used the Student Center previously, navigation steps should be the similar.

1. On the left-hand side of your screen is the **Navigation** menu. You may have to click the **triple bar** icon to **expand/collapse** the navigation menu if it is not in view.

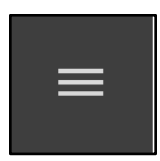

#### **Figure 12**

2. Click on a menu item. Any menu item that has an arrow beside it can be expanded revealing additional menu items beneath.

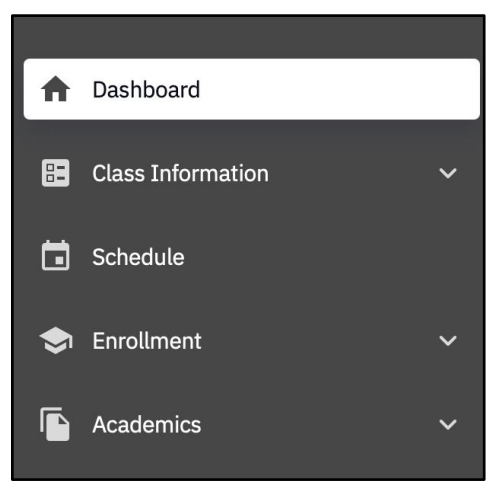

#### **Figure 13**

3. In this example, we will perform a **Class Search** and then add that class to our planner. Click on the **Class Information** expand arrow. A drop-down menu will appear. Click **Class Search**.

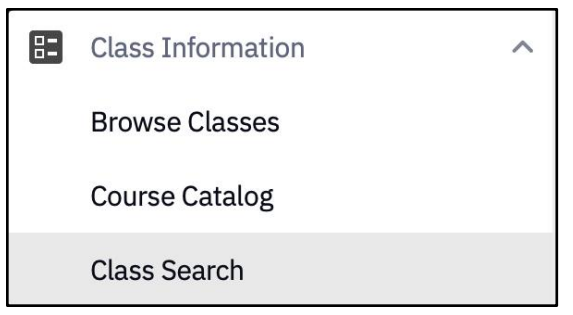

**Figure 14**

4. Fill out all appropriate fields, including **Term**, **Subject**, and **Catalog #**, then click **Search**.

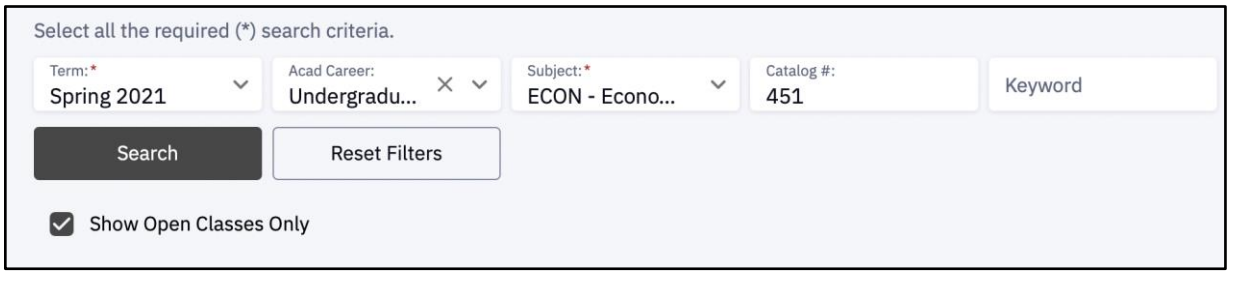

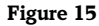

5. Click on the course to view more information.

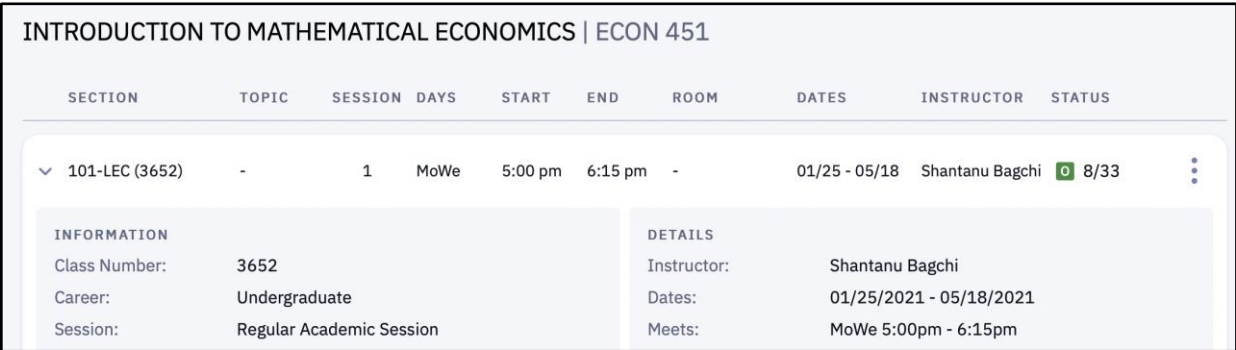

**Figure 16**

6. Click the **Additional Actions** menu (triple dot) on the right-hand side of the course: for example, you can **Add to Planner**.

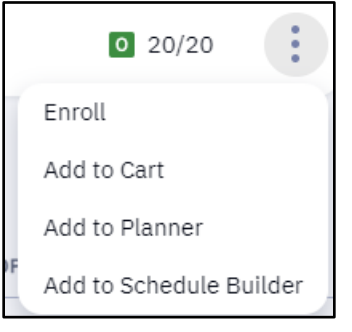

#### **Figure 17**

7. Click the **Enrollment** menu option in the left navigation menu and then click **Planner**.

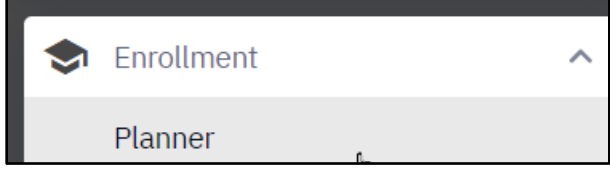

#### **Figure 18**

8. Notice the class has been added. You can select the class (by clicking the checkbox to the right of the course) and then **Add to Cart** or **Add Course** if you wish.

| Planner                                  |                            |                          |                   |                                                | 0                 |
|------------------------------------------|----------------------------|--------------------------|-------------------|------------------------------------------------|-------------------|
| Career:<br>$\checkmark$<br>Undergraduate |                            |                          |                   | <b>Add To Cart</b>                             | <b>Add Course</b> |
| $\vee$ Unassigned                        |                            |                          | <b>Select All</b> | <b>Move Selected</b><br><b>Delete Selected</b> |                   |
| <b>COURSE</b>                            | <b>DESCRIPTION</b>         | <b>TYPICALLY OFFERED</b> | PRE-REQ           | <b>UNITS</b>                                   | M                 |
| <b>ECON 451</b>                          | INTRO TO MATHEMATICAL ECON | Spring                   | Yes               | 3                                              | ☑                 |

**Figure 19**

## <span id="page-8-0"></span>**Other Resources**

Notice the **Other Resources** menu option. Click on this option to reveal helpful links to additional resources within TU. This includes the **Academic Calendar**, **Exam Schedule,** and **Blackboard Log In**.

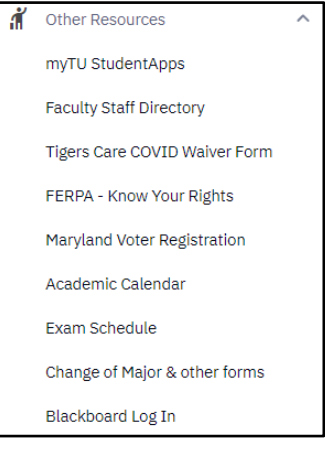

#### **Figure 20**

# <span id="page-8-1"></span>**Frequently Run Reports**

# <span id="page-8-2"></span>**Transfer Credit Report**

1. Click the **Academics** menu to expand and then click **Transfer Credit.**

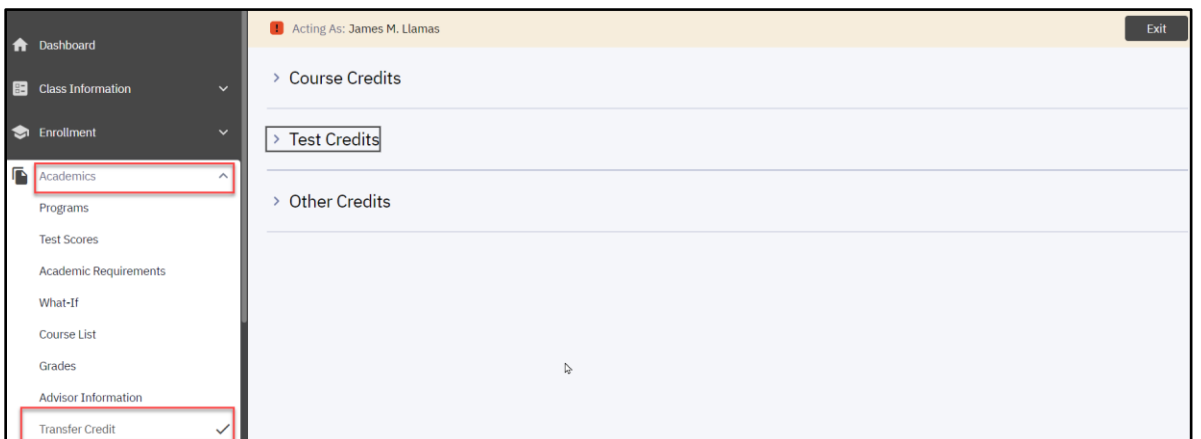

#### **Figure 21**

2. Click the **down arrow** beside any of the categories for additional information. In this example we have expanded **Course Credits** and then the **Community College**.

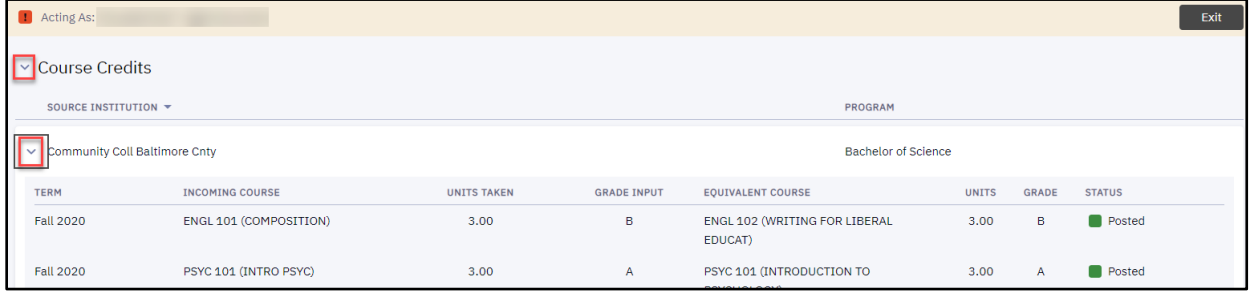

**Figure 22**

## <span id="page-9-0"></span>**Academic Requirements Reports (coming soon)**

In Fall 2021, we hope to have an updated version of the Academic Requirements Report which will be available in the left navigation.

1. Click **Academics** and then **Academic Requirements** on the left navigation menu.

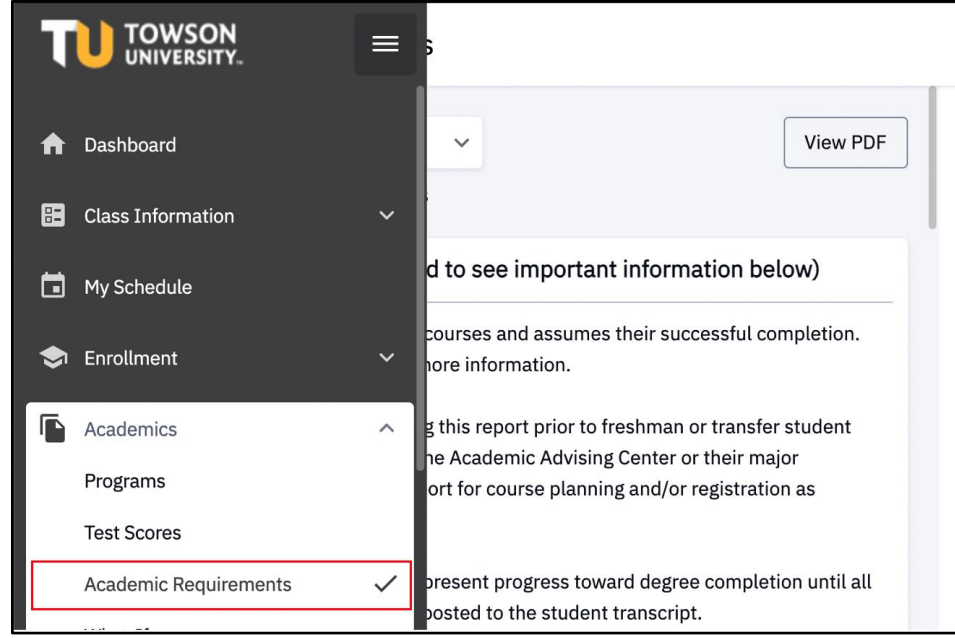

#### **Figure 23**

- 2. Look to the right to see all categories related to the progress of degree completion. To expand a category, click the right over arrow beside the category title. In this example, we will expand the **Courses In Progress & Incompletes** category.
- 3. Additional topics will appear to the right in a split screen view. Click the down arrow beside a category to expand. In this example, we have expanded the **Courses in Progress & Incompletes**. Click the **View Courses** button.

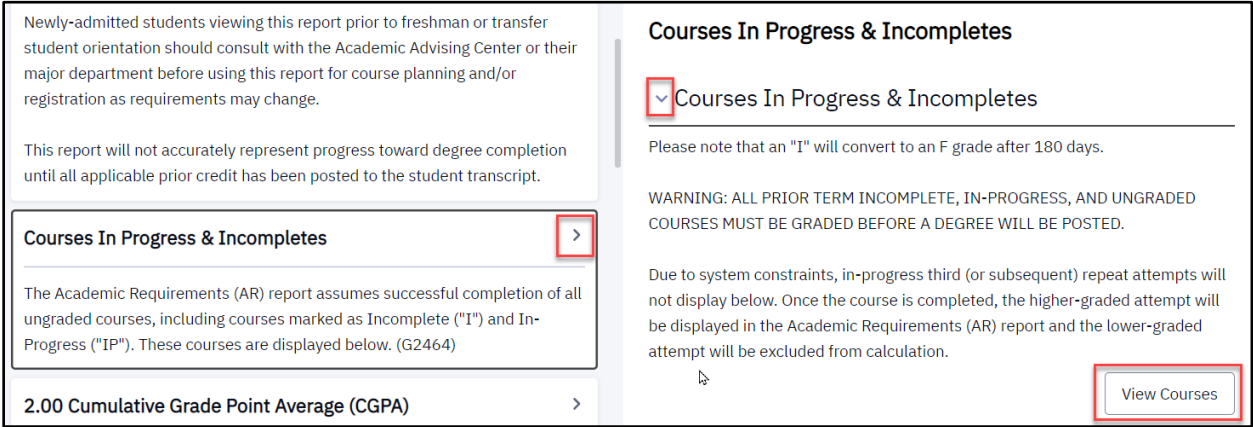

## Towson Online Services: Student Center Reference Guide

### 4. All courses will appear.

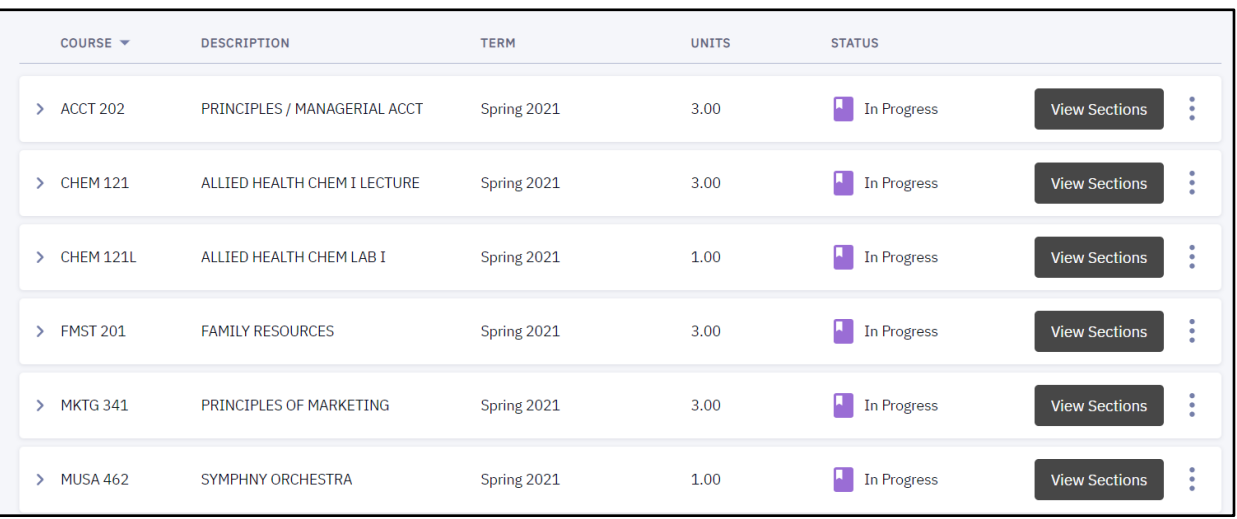

#### **Figure 25**

## 5. You may expand each course by clicking the **arrow** beside the **Course ID**.

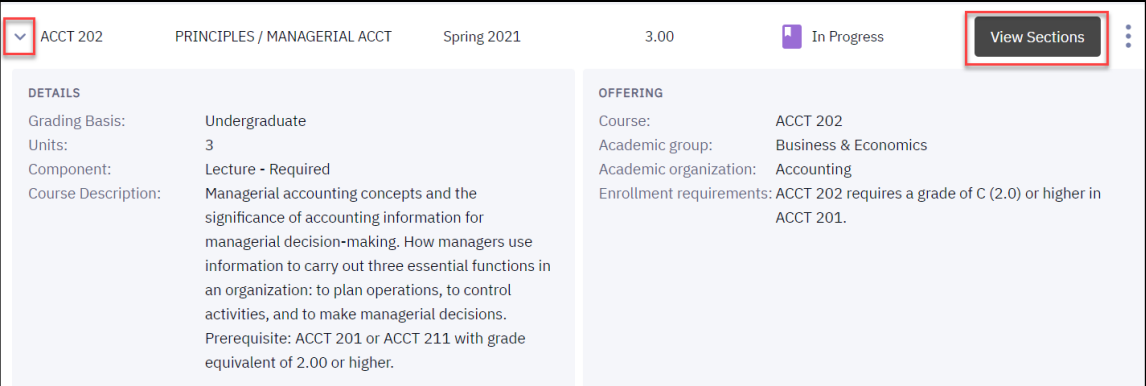